Skype for Business Tutorials -------------------------------------- 1

### Adding Contacts 1 and 2012 12:00 and 2012 12:00 and 2012 12:00 and 2012 12:00 and 2012 12:00 Adding Contacts 2

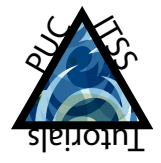

Continued on Next Page

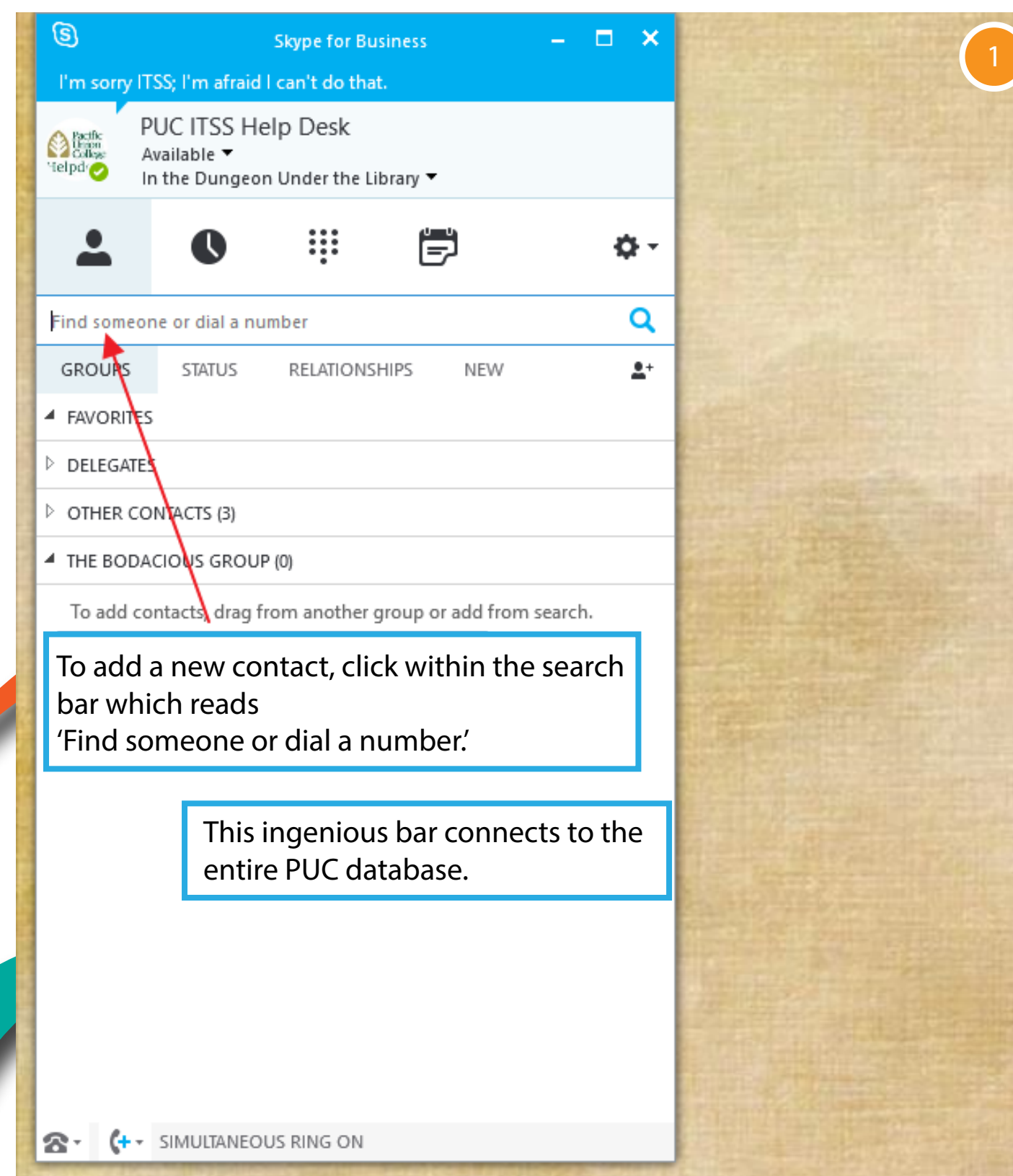

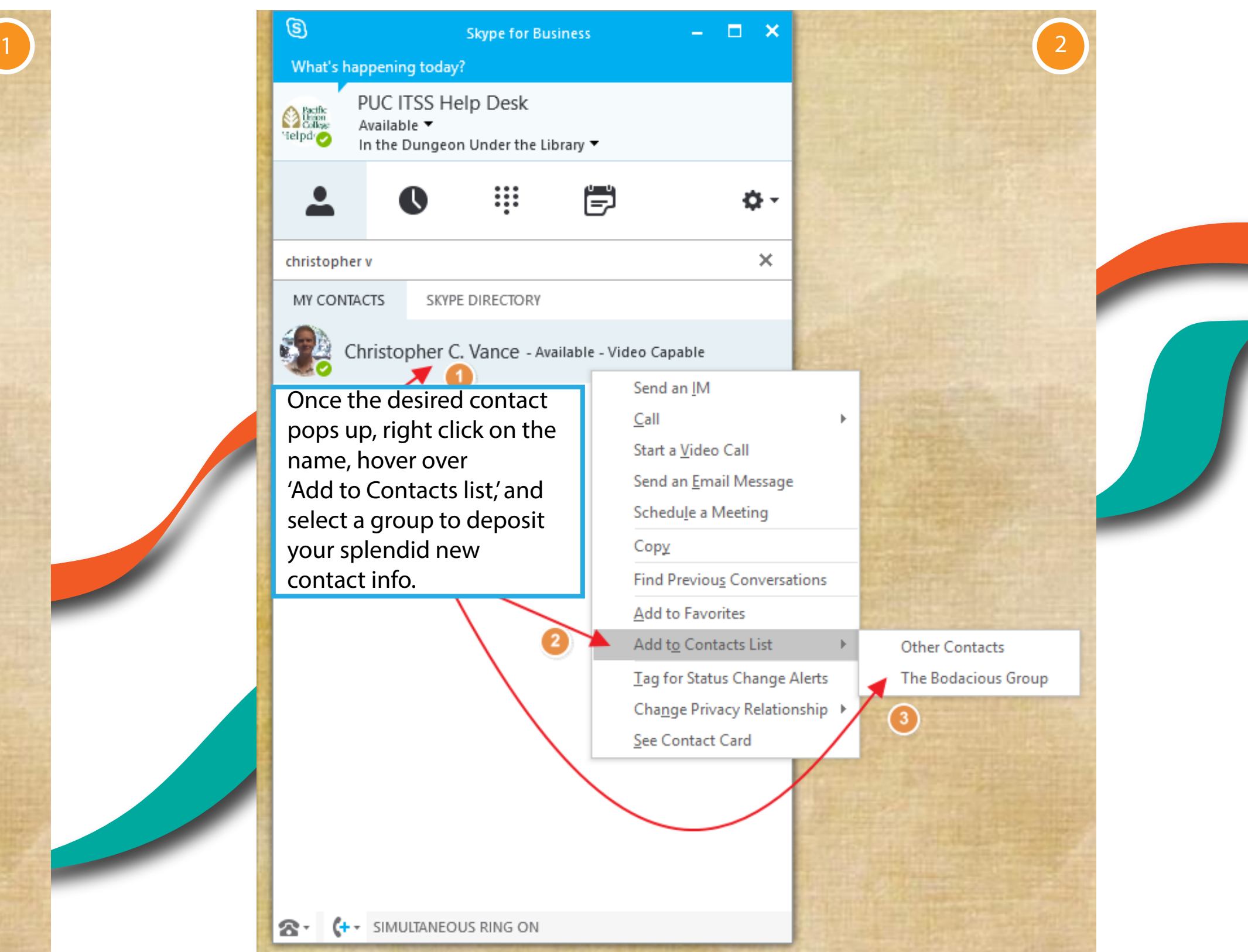

Skype for Business Tutorials -------------------------------------- 2

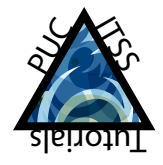

Continued on Next Page

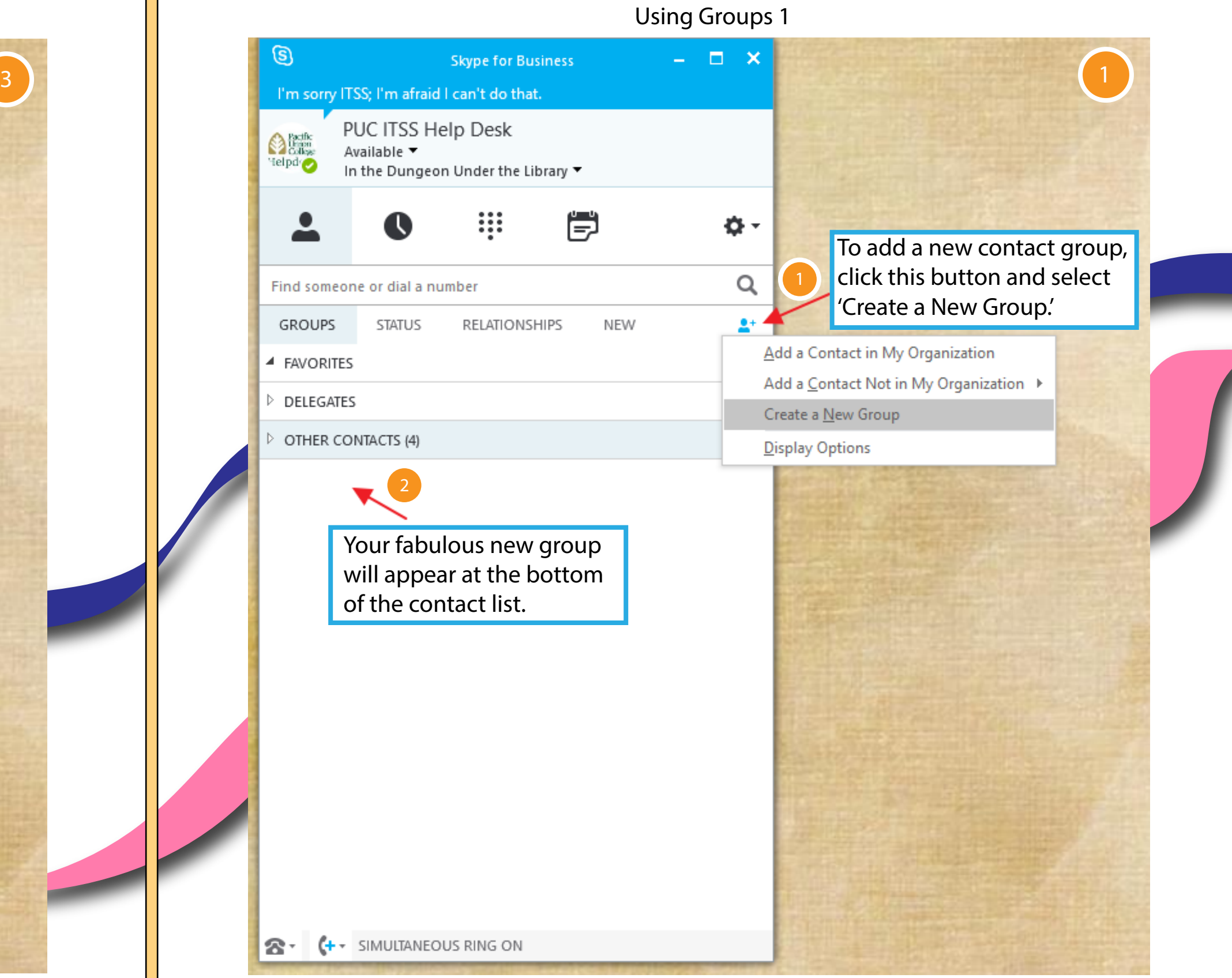

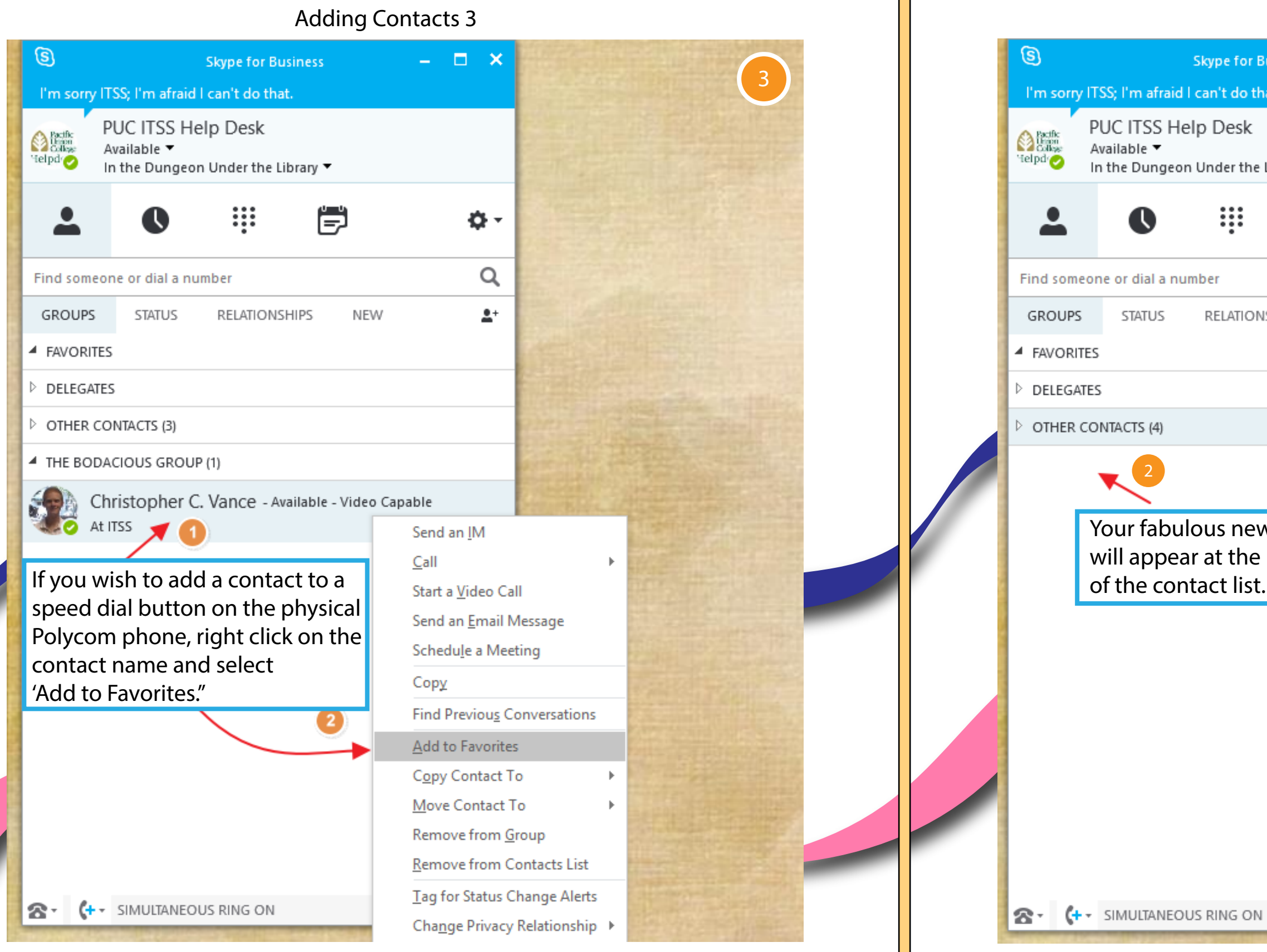

Skype for Business Tutorials

--------------------------------------

3

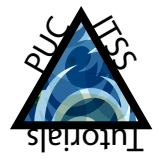

Continued on Next Page

# Using Groups 2 Using Groups 3

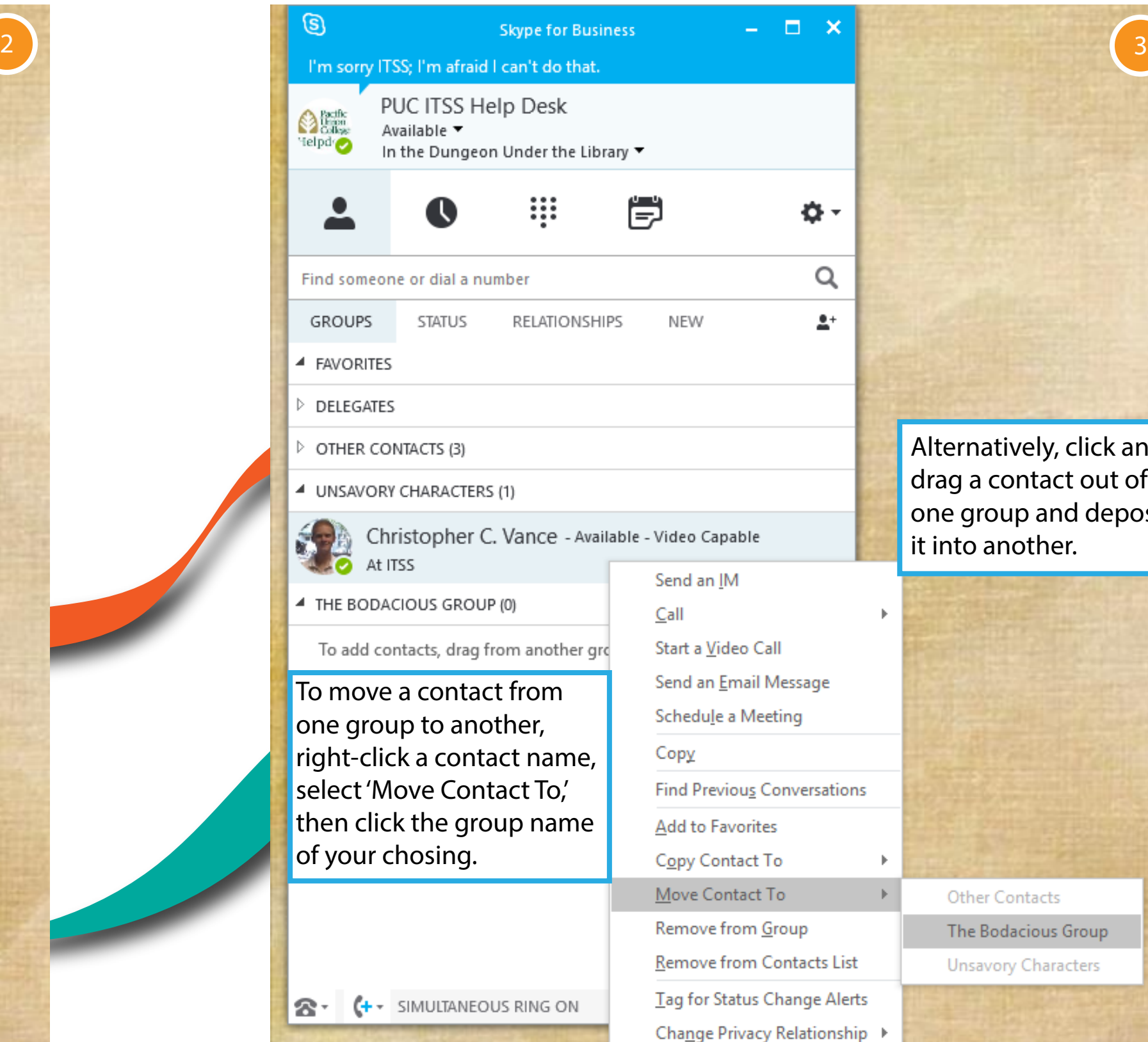

PUC ITSS Help Desk **A** Pacific Available ▼ Helpd<sub>1</sub> In the Dungeon Under the ₩ Find someone or dial a number **GROUPS STATUS** RELATION **4 FAVORITES** DELEGATES OTHER CONTACTS (3) UNSAVORY CHARACTERS (1) Christopher C. Vance - A **At ITSS** 4 THE BODACIOUS GROUP (0) To add contacts, drag from another one group to another, right-click a contact name select 'Move Contact To,' then click the group name of your chosing.

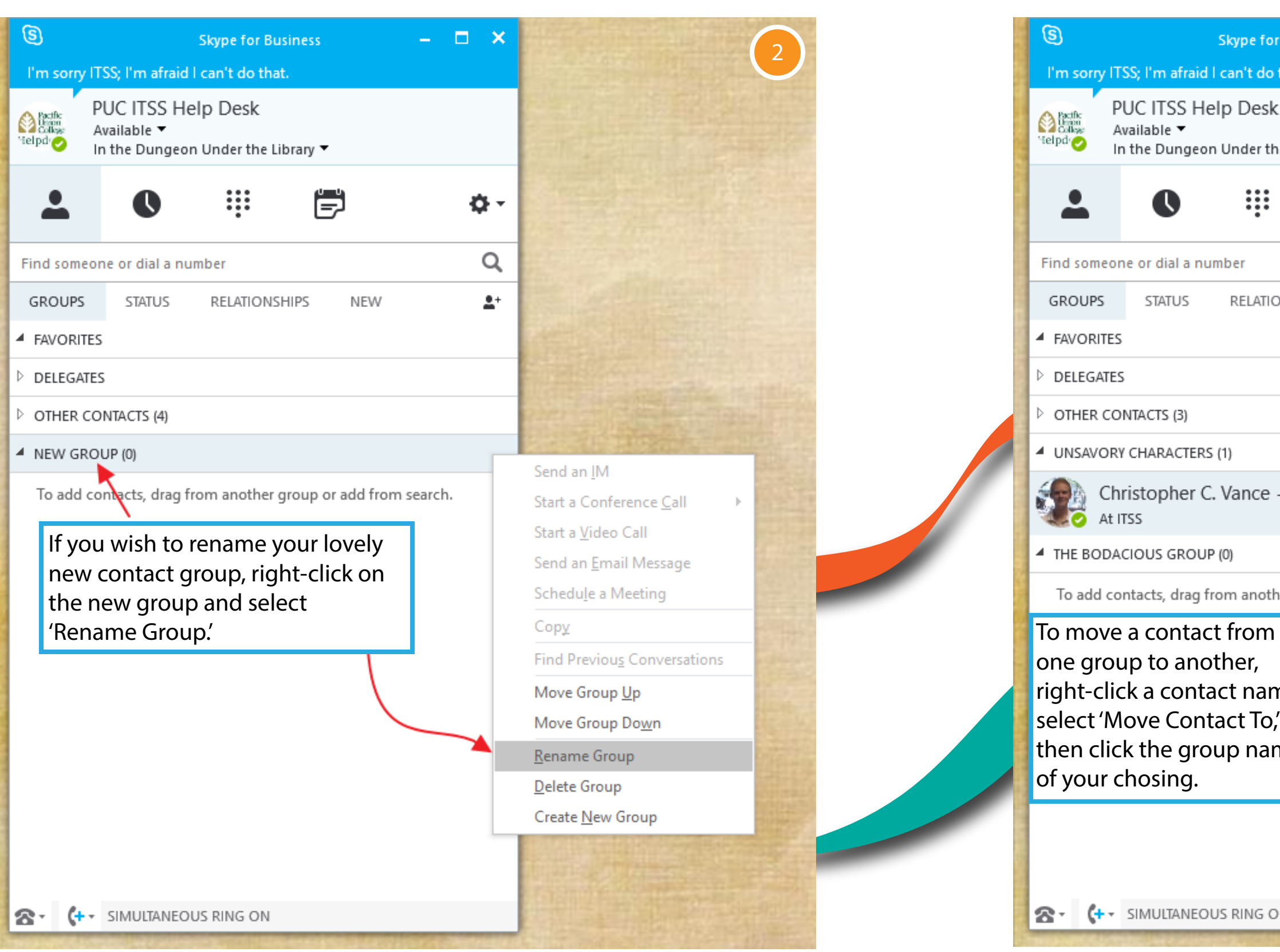

Alternatively, click and drag a contact out of one group and deposit it into another.

![](_page_2_Picture_11.jpeg)

Skype for Business Tutorials

![](_page_3_Picture_3.jpeg)

--------------------------------------

![](_page_3_Picture_4.jpeg)

 $\boldsymbol{\varDelta}$ 

### Using Groups 4

![](_page_3_Picture_5.jpeg)

# Adding Contacts (Mac) 1 and 2 and 2 and 2 and 2 and 2 and 2 and 2 and 2 and 2 and 2 and 2 and 2 and 2 and 2 and 2 and 2 and 2 and 2 and 2 and 2 and 2 and 2 and 2 and 2 and 2 and 2 and 2 and 2 and 2 and 2 and 2 and 2 and 2

![](_page_4_Picture_0.jpeg)

Skype for Business Tutorials --------------------------------------

5

![](_page_4_Figure_4.jpeg)

![](_page_4_Picture_6.jpeg)

![](_page_4_Picture_122.jpeg)

### Adding Contacts (Mac) 3 and 2012 12:38 Adding Contacts (Mac) 4

![](_page_5_Picture_0.jpeg)

Skype for Business Tutorials -------------------------------------- 6

![](_page_5_Picture_167.jpeg)

![](_page_5_Picture_6.jpeg)

![](_page_5_Figure_4.jpeg)